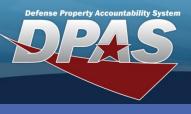

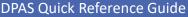

## **Process an Inquiry**

- In the DPAS Warehouse Management module, navigate to the desired **Inquiry** from the **Inquiries** menu - The Results Grid displays a list of all items related to the inquiry.
- 2. Utilize the Enterprise Rollup Search Feature, this will provide a higher view of visibility amongst your agency's Logistics Program.
- Select the Apply button The requested Enterprise view will be applied to the Search Results grid.

## **Warehouse Management - Inquiries**

Inquiries has several main types of requests:

- **Catalog Inquiry** the Stock Number Catalog Inquiry will provide a list of all Logistic Program Stock Numbers.
- Inventory Inquiries the inventory inquiries display inventory levels at the stock number level, LIN TAMCN level, ICN detailed level, etc.
- Issue Return Activity this inquiry displays warehouse individual issue and return activities.
- Unit Issue Inquiries these inquiries display warehouse unit issuing activity, trend analysis, and an inquiry on all unit outstanding inventory.
- Maintenance Inquires these inquiries display Warehouse Maintenance Issue details, Maintenance & Utilization Work Orders and Work Plans.

|   | Instructions      |                             |                 |              | Ψ |  |  |  |
|---|-------------------|-----------------------------|-----------------|--------------|---|--|--|--|
|   | Enterprise Rollup |                             |                 |              |   |  |  |  |
|   | Logistics Program | CO-LEARN - CO-LEARN WAREH   | •               | Group By All | • |  |  |  |
| 6 | Region            | CENTRAL - CENTRAL REGION    | •               |              |   |  |  |  |
| Ś | Site              | SOUTH C - SOUTHCENTRAL SITE | •               |              |   |  |  |  |
|   | Warehouse         | All                         | •               |              |   |  |  |  |
|   |                   |                             | ✓ Apply 3 leset |              |   |  |  |  |
|   | Search Criteria   |                             |                 | <u> </u>     | * |  |  |  |

- 4. Narrow the search by entering information into the fields of the Search Criteria section.
- 5. Select the Search button The requested items appear in the Search Results grid.

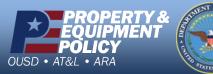

DPAS Call Center 1-866-498-8687

DPAS Website http://dpassupport.golearnportal.org

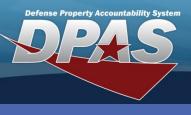

DPAS Quick Reference Guide

## **Customize an Inquiry**

- 1. To customize the inquiry, place the mouse over **Grid Options** and slide down to **Columns** The Column options appear to the right.
- 2. Select the **Checkbox(es)** to select or deselect the desired column header(s).
- 3. To print the inquiry, place the mouse over **Grid Options** and slide down to **Export**.
- 4. Select the desired format of the document The requested document is downloaded to the user's computer for viewing, saving, and printing.

|                   |                 | Columns            | Α                 | Consumable?            | GFM Contractor      | Launderable?           | R                              |
|-------------------|-----------------|--------------------|-------------------|------------------------|---------------------|------------------------|--------------------------------|
| Inventory Inquiry | Grid Options    | Show/Hide All      | ACC               | D                      | Gender              | Length (In)            | RSA RIC                        |
| No Grouping       | 🖒 Clear Filters | Show/Hide Defaults | ADPE ID Cd        |                        | Н                   | M                      | Recover Cd                     |
| Stock Nb          | 🚻 Columns 🕨     | Defaults           | ARC               | Date Of Last Inventory | Haz Mat Cd          | Managing Shelf Life Cd | Reportable Cd                  |
| 1265015102314     | ± Export ►      | Stock Nbr          | с                 | Delivery Order Marco   | Height (In)         | Mat Cat Cd             | Reportable Commodity Type      |
| 5895016202299     | My Queries      | Item Desc          | CIC               |                        | 1                   | Mgmt Cd                | Reportable Commodity Type Desc |
| 5895016576119     | CONVERTER, FRE  | Managed DoDAAC     |                   | E                      | Inv Method          | Ν                      | Returnable?                    |
| 5930016246337     | SWITCH, CHANNEI | RSA SA             | СМС               | ERRC Designator        | Inv Ref Nbr         | NIIN                   | s                              |
| Selected 0/4      | Page            | RSA DoDAAC         | Catalog Item Desc | Established By         | Item Designator Nbr | NIIN Sts Cd            | SKO Stock Nbr?                 |
|                   |                 | Cond Cd            | Catalon LIN/TAMCN | Established Dt/Tm      | L                   | Р                      | Size                           |

Column headers can be dragged to the Grouping bar. When no column headers are in the bar, it states "No Grouping". Placing column headers in the Grouping bar changes the layout and appearance of the inquiry.

| Inventory Inquiry | Crid Options    |       |                   |                |            |                      |        |                     |             |                |                  |
|-------------------|-----------------|-------|-------------------|----------------|------------|----------------------|--------|---------------------|-------------|----------------|------------------|
| lo Grouping       | 🖒 Clear Filters |       |                   |                |            |                      |        |                     |             |                |                  |
| Stock Nbr         | Columns 🕨       |       | Managed DoDAAC    | T RSA          | RSA DoDAAC | ▼ Cond Cd ▼          | Prj Cd | T Stocking UI Price | MAC T       | Extended Price | T Inventory Qty  |
| ▶ 1265015         | 🛨 Export 🕞      | Excel |                   | Patrick        | EB2096     | A - Svcbl(w/o Qual)  |        | \$44,012.00         | \$44,012.00 |                | 1                |
| ▶ 5895016202299   | My Queries      | PDF   | (4)               | Patrick        | EB2096     | A - Svcbl(w/o Qual)  |        | \$5,500.00          | \$5,500.00  |                | 3                |
| 5895016576119     | CONVERTER, FRE  | 🗟 CSV | Eservo            | Patrick        | EB2096     | A - Svcbl(w/o Qual)  |        | \$345.00            | \$345.00    |                | 4                |
| 5930016246337     | SWITCH, CHANNEL |       | ED2096            | Patrick        | EB2096     | B - Svcbl(With Qual) |        | \$2,295.00          |             | \$2,295.00     | 3                |
| Selected 0/4      | A 1 Page 1      | of 1  | ▶ (H) 50 <b>v</b> | items per page |            |                      |        |                     |             |                | 1 - 4 of 4 items |

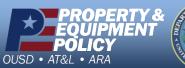

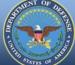

DPAS Call Center 1-866-498-8687

DPAS Website http://dpassupport.golearnportal.org

CUI

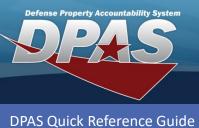

## Save a Customized Inquiry

1. To save the customized inquiry for future use or to save as your default grid view, place the mouse over **Grid Options** and slide down to **My Queries**.

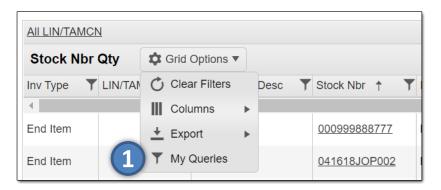

- 2. Enter a name for customized inquiry in the **Query Name** textbox.
- 3. Select the **Is Shared?** checkbox if you wish to allow other warehouse users within your warehouse to utilize your customized inquiry.
- 4. Select the **Save My Query** button The customized inquiry will appear in the grid.
- 5. Utilize the drop down within the grid to **Execute, Update, Delete, Share**, or **Make as your Default** grid view.
- 6. Select the desired action and select the **Go** button.

| Add Query<br>* Query Name<br>Save My Query | O Cancel | 2 |      |            | (                                           | Is Shared   | 1?           |
|--------------------------------------------|----------|---|------|------------|---------------------------------------------|-------------|--------------|
| Display Shared Queries:                    | _        |   |      | Query Name | Is Shared?                                  | Is Default? | Created By   |
| Execute                                    | ×        | - | ✓ Go |            | y Not Shared                                | No          | BOWMANM      |
| Execute                                    |          |   |      |            |                                             |             |              |
| Execute                                    |          |   | H    | 50 v item  | s per page                                  | 1 -         | 1 of 1 items |
| Execute                                    | 5        |   |      | A<br>N     | s per page<br>- Serial<br>Jumber<br>Janaged |             | - WEAPONS A  |

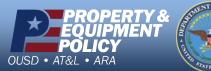

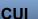

DPAS Call Center 1-866-498-8687

DPAS Website http://dpassupport.golearnportal.org